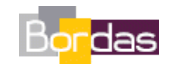

**Partie 1 - Chapitre 2** *Place de l'espèce humaine dans le règne animal* 

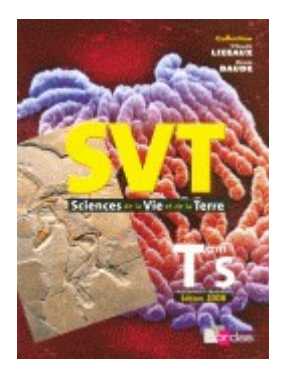

# **Comparaison de l'organisation de chromosomes**

Les informations ci-dessous permettent d'établir des comparaisons entre chromosomes de différentes espèces grâce à l'utilisation de la banque de données en ligne Cinteny accessible à l'adresse : <http://cinteny.cchmc.org/>

Le but de cet outil est de permettre une comparaison de la disposition des gènes orthologues entre les chromosomes de deux espèces. Les gènes orthologues sont des gènes homologues qui n'ont pas subi d'événement de duplication.

# **1. Choix des espèces à comparer**

#### **Cinteny**

Server for Synteny Identification and Analysis of Genome Rearrangement

Home | DemoNEW! | Feedback | Help

What is this?

Cinteny server can be used for finding regions syntenic across multiple genomes and measuring the extent of genome rearrangement using reversal distance as a measure. You may create a project and upload your own data by following the links below or work with pre-loaded data by selecting the genomes below.

### Step 1 of 2: Select data source and Genomes

HomoloGene RoundUp Grimm Bacteria - RoundUp

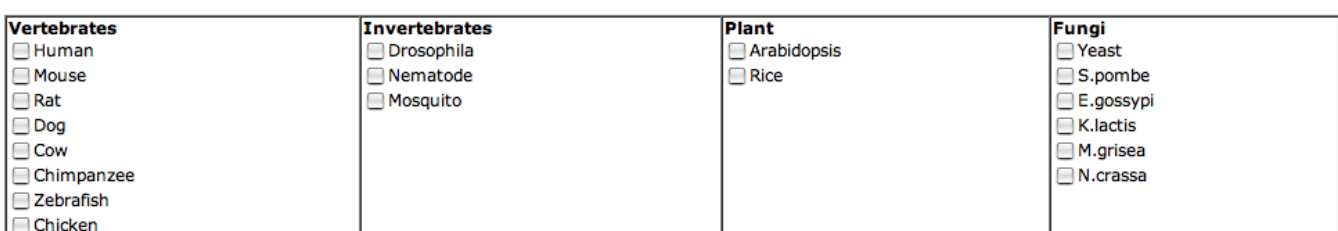

(Start)

## **Choix des espèces**

Cocher les cases correspondant aux espèces à comparer

# **Choix des banques de données**

Au besoin il est possible de choisir une autre banque de données en cliquant sur les onglets correspondants. RoundUp possède en plus le génome du macaque Rhésus qui présente un intérêt. La banque de données Grimm ne présente que l'homme, le rat et la souris. Bacteria, comme son nom l'indique n'intéresse que les génomes de bactéries.

## **Validation**

Cliquer sur start pour lancer la comparaison des blocs de gènes homologues

# **2. Choix des chromosomes à comparer**

**Cinteny** Server for Synteny Identification and Analysis of Genome Rearrangement

#### Home | DemoNEW! | Feedback | Help

What is this?

# Step 2 of 2: Select the type of analysis:

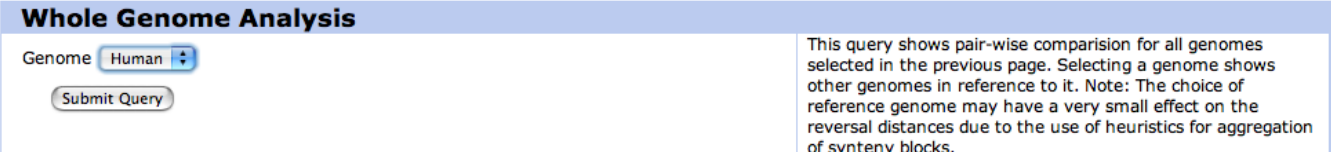

# **Choisir le génome de référence**

Sélectionner dans le menu déroulant l'espèce de référence pour la comparaison avec les génomes des espèces sélectionnées lors de l'étape précédente. Cliquer ensuite sur le bouton

# « Submit Query »<br>Reversal Distances and Synteny Maps

Chimp-Human:<br>Number of synteny blocks: 125<br>Reversal Distance: 13 **Breakpoint Reuse: 1.00** 

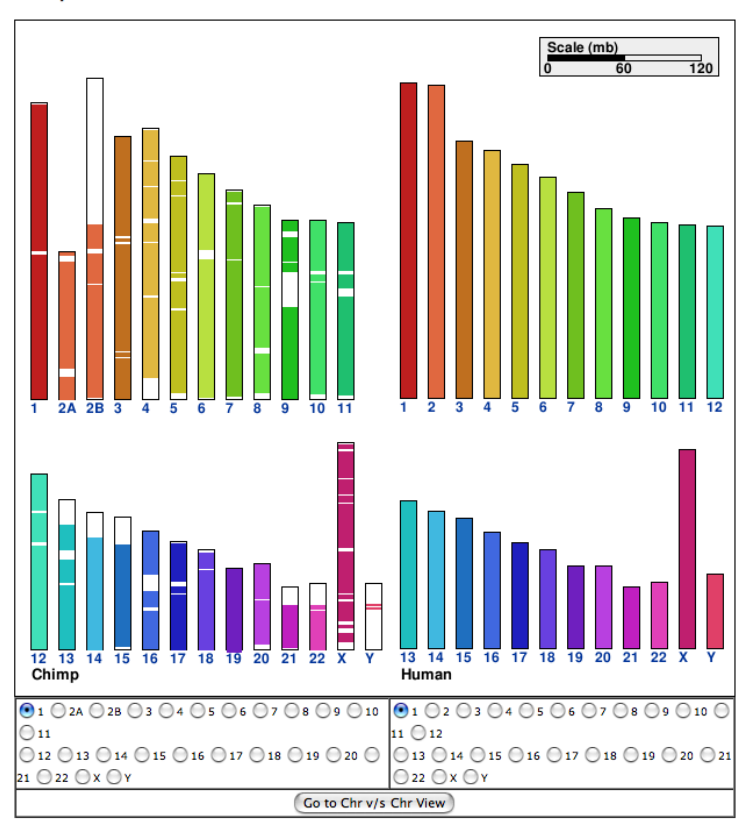

# **Sélectionner les chromosomes à comparer**

La carte synthétique correspond à une comparaison d'ensemble des correspondances entre les chromosomes des deux espèces. Les blocs de gènes identiques venant d'un chromosome et retrouvés chez un autre sont indiqués de la même couleur.

Cocher les cases des chromosomes à comparer deux à deux, puis cliquer sur le bouton « Go to Chr v/s Chr View »

# **3. Paramètres de la comparaison**

### Chimp chr 17 - Human chr 17

**Number of synteny blocks: 5**<br>Reversal Distance: 1 Breakpoint Reuse: 1.00

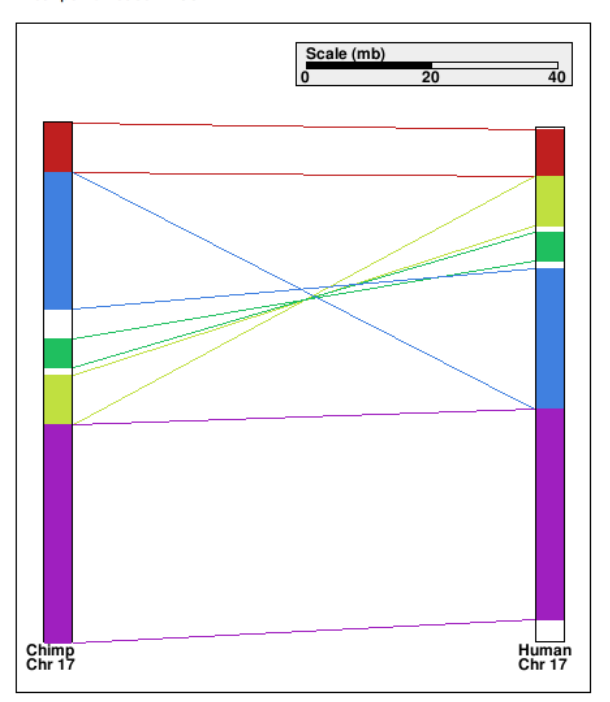

# **Réglage de l'agrégation et des valeurs seuils**

Chimp chr 17 - Human chr 17

En cochant la case « no aggregation » le programme calcule les correspondances exactes entre gènes orthologues. Le résultat obtenu est alors le suivant :

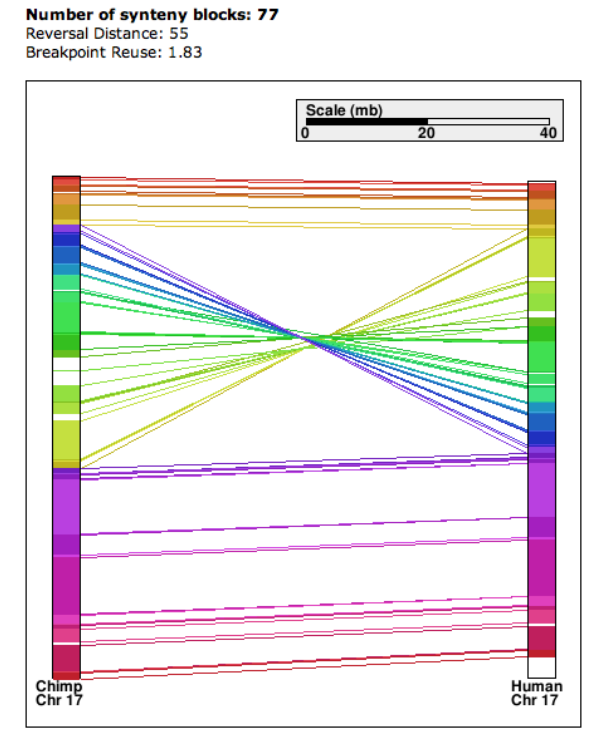

La valeur « Number of synteny blocks » indique le nombre total de segments communs ente les deux chromosomes. On peut voir qu'elle atteint la valeur 77, là où l'on identifiait 5 blocs en utilisant seulement les valeurs par défaut. Il est possible d'obtenir des valeurs intermédiaires en ajustant les valeurs seuils pour la séparation des blocs différents (taille minimale des blocs et distance minimale à ignorer entre blocs successifs)